# Turbine Compact IP Stations Getting Started for AlphaCom

The information in this document pertains to the Turbine Compact IP Stations TCIS-1/TCIS-1-V, TCIS-2, TCIS-3, TCIS-4, TCIS-5, TCIS-6, TKIS-1.

## **Turbine TCIS-1/TCIS-1-V Station Keys & Functions**

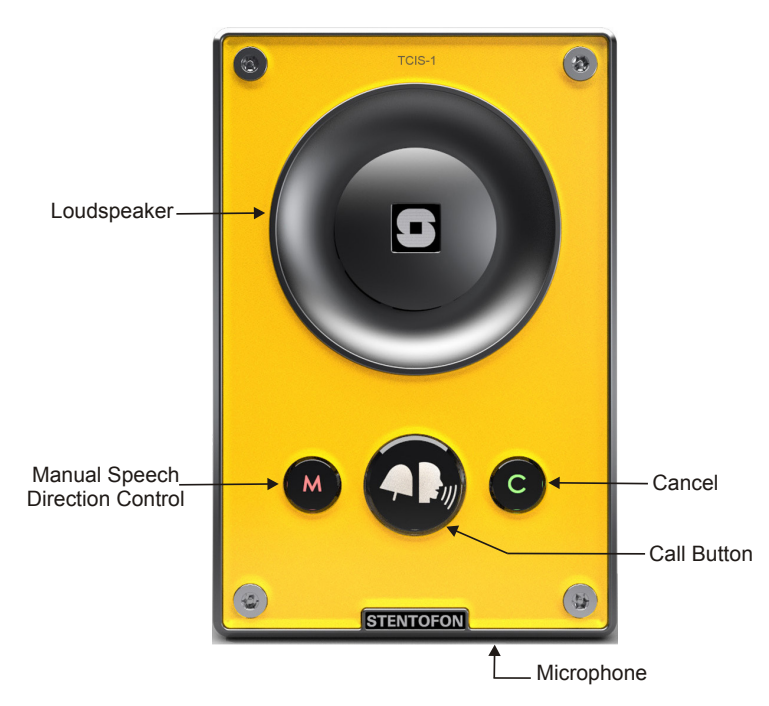

## **Turbine TCIS-6 Station Keys & Functions**

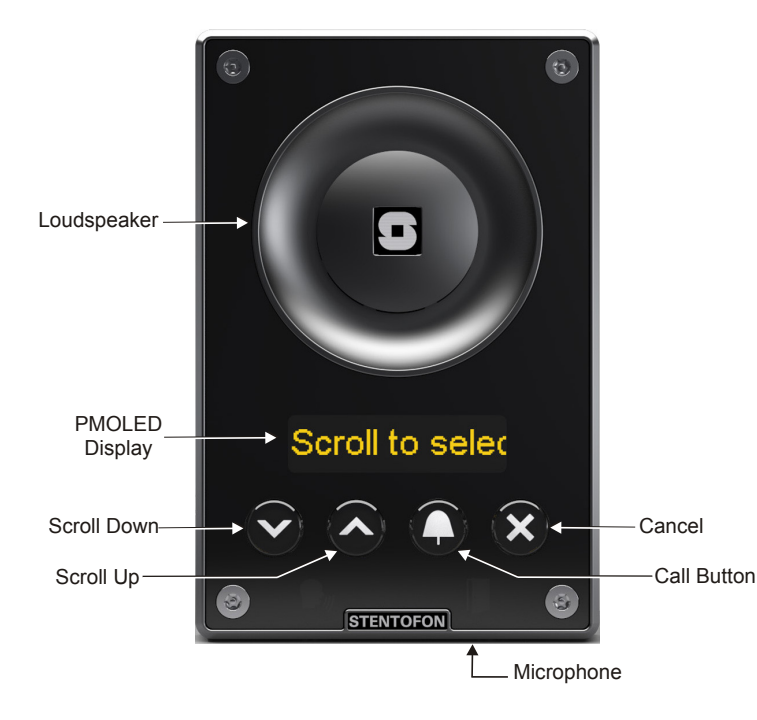

# **1 Station Connections**

## **1.1 External Connectors**

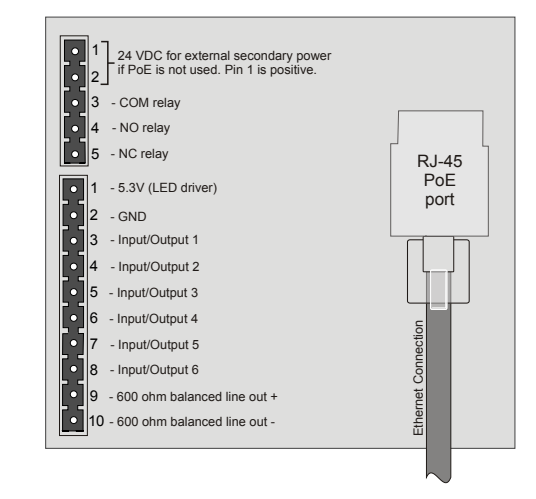

The following table is an overview of the main connectors involved when installing the Turbine IP Stations.

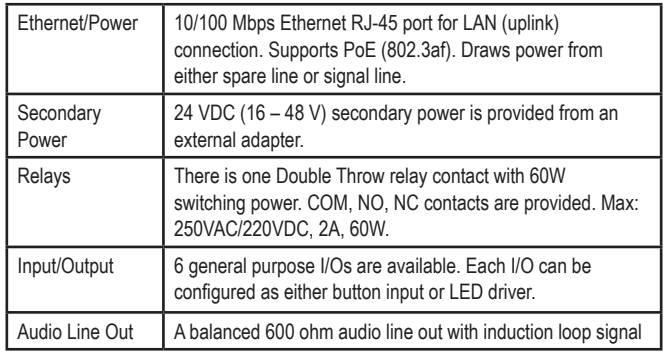

## **1.2 Power Supply**

The Turbine Station supports Power over Ethernet (PoE, IEEE 802.3 a-f) where power can be drawn from either the spare line or signal line.

If PoE is not available, the Turbine Station can be connected to a 24 VDC local power supply.

## **1.3 Network Connection**

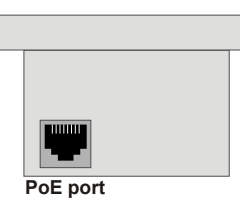

There is one RJ-45 port located on the Turbine station that is used as the PoE/LAN port.

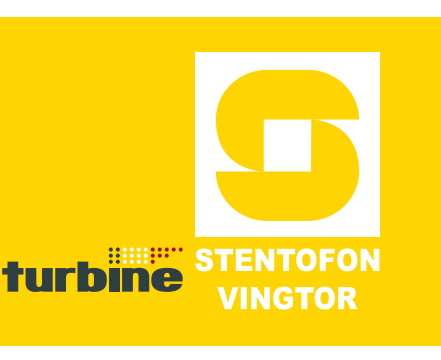

## **1.4 Input/Output Connections**

There are 6 I/O connection options for the Turbine Station. These connections are used as relay contacts for door lock control and external I/O devices.

# **2 Station Configuration**

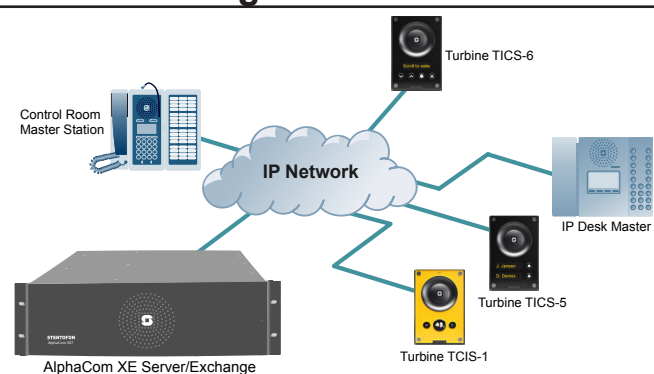

## **2.1 Logging into the Turbine Station**

The Turbine Station features an embedded web interface which allows users to log in via a standard web browser.

To do this, your PC and the Turbine IP station have to be connected together via a PoE switch using network cables:

- 1. Connect the PC to the PoE switch
- 2. Connect the PoE port on the station to the PoE switch

When the Turbine Station is connected to the network, the **IP address** of the station is automatically obtained in one of two ways:

- 1. IP address obtained from a **DHCP server**
- 2. If there is no DHCP server, an IP address in the range **169.254.x.x** will be assigned.

To make the station speak its IP address:

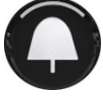

**Press the call button** on the station - when the station is not yet registered

Access the station by logging into the web interface using a standard web browser:

1. Open a web browser

To log into the station:

- 2. In the browser's address bar, type the station IP address and press the ENTER key
	- The station login page will be displayed.

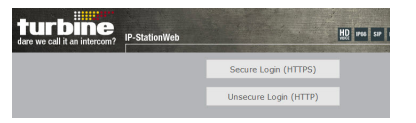

- 1. Click **Login**
- 2. Enter the default User name: **admin**
- 3. Enter the default password: **alphaadmin**

## **2.2 Station Main Settings**

● Click **Station Main** > **Main Settings** to access the page for configuring station mode and IP parameters.

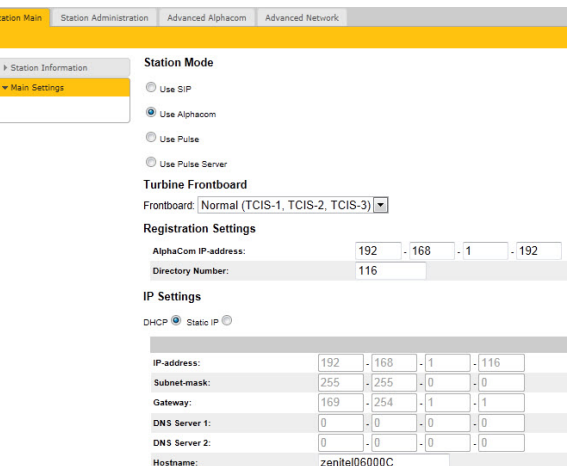

 $\overline{v}$ 

## **Station Mode**

● Select the **Use Alphacom** radio-button

**Read IP Address** 

## **Turbine Frontboard**

Depending on the type of Turbine Compact station, select one of the options from the drop-down box:

- **Kit**
- **Normal (TCIS-1, TCIS-2, TCIS-3)**
- **OLED Labels (TCIS-4, TCIS-5)**
- **Scrolling Station (TCIS-6)**

## **Registration Settings**

- Enter the IP address of the AlphaCom server/ exchange in which the IP station is to be a subscriber in the **AlphaCom IP-address** field.
- Enter the directory no. of the station in the **Directory Number** field.
- If a directory number is not entered, the station will register with its MAC address. The MAC address is found on the **Station Information** page and needs to be entered into AlphaPro.

## **IP Settings**

- **DHCP**  Select this option if the IP station shall receive IP Settings from a DHCP server.
- **Static IP** Select this option if the IP station shall use a static IP address. Enter values for:
- **IP-address**
- **Subnet-mask**
- **Gateway**
- **DNS Server 1** (optional for network administration)
- **DNS Server 2** (optional for network administration)
- **Hostname** (optional for network administration)

#### **Read IP Address**

● Check the **Read IP Address** box to enable an unregistered station to speak the IP address when the call button is pressed.

Click **Save** followed by **Apply** to apply the new configuration settings.

## **2.3 Audio Settings**

To configure audio settings:

● Select **Advanced Alphacom** > **Audio** from the menu

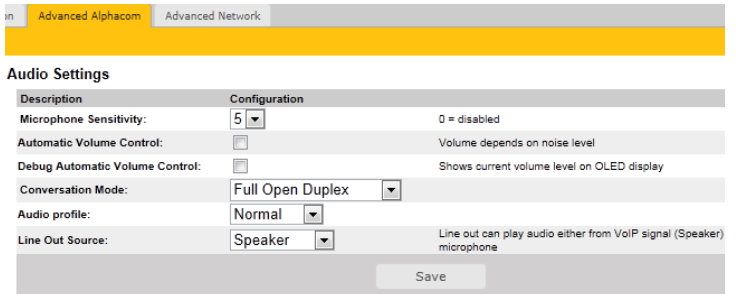

#### **Microphone Sensitivity**

- Select the sensitivity level in the range 0 to 7 from the drop-down box. The default setting is 5.

#### **Automatic Volume Control**

- Check box to enable automatic volume control that is adjusted according to the noise level

#### **Debug Automatic Volume Control**

- Check box to show current volume level on OLED display

#### **Conversation Mode**

- **Full Open Duplex**: Normal mode with echo cancellation
- **Robust Duplex**: Option used when open duplex fails due to excessive speaker loudness, microphone overload or very high nonlinear distortions.
- **Half Duplex Switching**: Switches speech direction depending on who speaks the loudest
- **Push-To-Talk**: Half-duplex communication. Initially the microphone is shut off. Push the M-button to open the microphone, and release to listen. (TCIS-1 station only)
- **Open**: Full Open Duplex without echo cancellation

#### **Line Out Source**

Plays audio either from VoIP signal (**Speaker**) or direct from **Microphone**.

## **2.4 I/O Settings**

● Select **Advanced AlphaCom** > **I/O Settings** from the menu

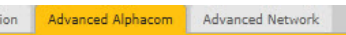

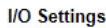

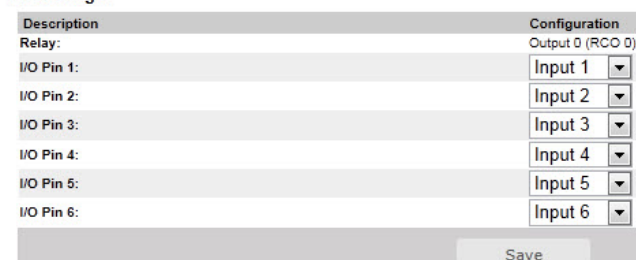

Note: Changes requires application reboot

Select either **Input** or **Output** options from the drop-down box for **I/O Pins** 1 to 6.

## **2.5 OLED Labels**

- L *Note that only Turbine stations configured with* **OLED Labels (TCIS-4, TCIS-5)** *under* **Main Settings** *will have this menu option.*
	- Select **Advanced AlphaCom** > **OLED Labels**  from the menu

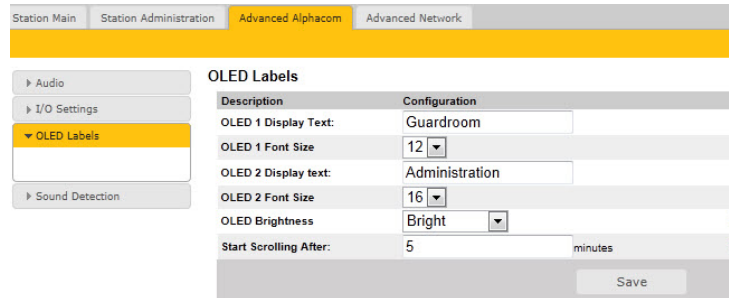

#### **OLED Display Text**

● Enter display text in the relevant fields for OLED 1 and OLED 2.

#### **OLED Font Size**

● The font size can be either **12** or **16**

#### **OLED Brightness**

● Brightness: **Default**, **Bright**, **Extra Bright**

## **2.6 Address Book**

- L *Note that only the Turbine station configured as a* **Scrolling Station (TCIS-6)** *under* **Main Settings** *will have this menu option.*
	- Select **Advanced AlphaCom** > **Address Book**  from the menu

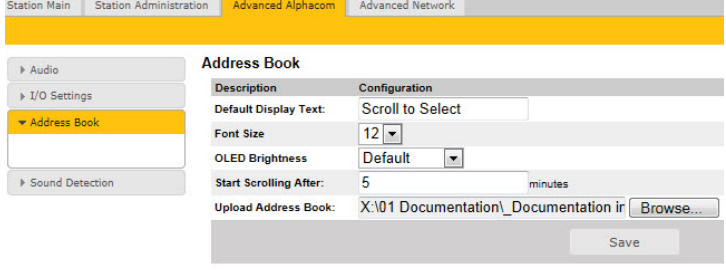

## **Default Display Text**

● The idle text shown in the display may be changed. The default text is: **Scroll to Select**

#### **Font Size**

● The font size can be either **12** or **16**

#### **OLED Brightness**

● Brightness: **Default**, **Bright**, **Extra Bright**

#### **Start Scrolling After**

Set the time in minutes after which scrolling should start

## **Upload Address Book**

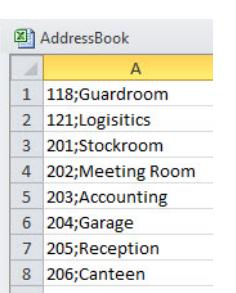

A CSV file consisting of directory numbers and display text with the semi-colon character (**;**) as delimiter may be uploaded.

**Click Browse** to upload a CSV file

## **2.7 Sound Detection**

**Select Advanced Alphacom > Sound Detection** from the menu

 $\frac{1}{2}$ Advanced Alphacom Advanced Network

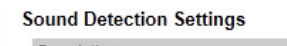

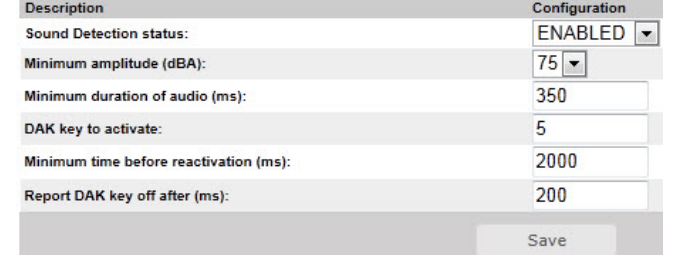

## **Sound Detection Settings**

Here you can set the minimum amplitude and duration of the audio, the DAK to activate, etc.

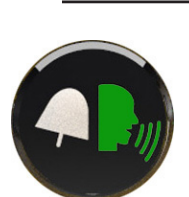

**3 LEDs on Station Front Plate Status LEDs**

- **Bell icon** lights **yellow** when a call is placed and ringing Talk icon lights green when a call is active and in conversation
- **Door icon** lights red when the door is unlocked or relay is active

#### **Talk Icon: Flashing at 1 second intervals**

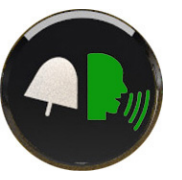

- Station has no connection to the AlphaCom server/exchange.
	- **Possible reasons**:
- No connection to Ethernet
- Wrong AlphaCom XE IP address configured
- Invalid IP address
- No gateway or wrong gateway to the AlphaCom server/exchange

#### **Talk Icon: Flashing at 5 second intervals**

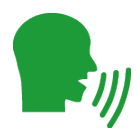

- Station connected but NOT registered in the AlphaCom server/exchange. **Reason**:

Station has not been programmed in AlphaPro

# **4 Restoring Default Settings**

## **4.1 Reset to Default with Activated DHCP**

To reset: **1, 2, 3, 4, 5**

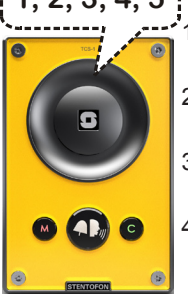

1. While **pressing any button**, power up the station by connecting to a PoE switch.

- 2. Hold the button until the station audio starts counting, and release the button on **count 1**.
- 3. Press and hold the button on **count 5** and release on **count 0**.
- 4. Press the **call button** to make the station speak its IP address.

#### **Default values**

- Station IP address: (determined by DHCP server)
- Username: **admin**
- Password: **alphaadmin**

## **4.2 Reset to Default with Static IP**

To reset:

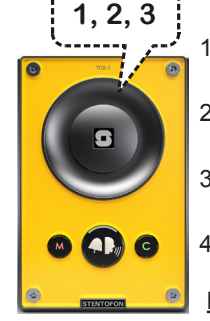

- 1. While **pressing any button**, power up the station by connecting to a PoE switch.
- 2. Hold the button until the station audio starts counting, and release the button on **count 1**.
- 3. Press and hold the button on **count 3** and release on **count 0**.
- 4. Press the **call button** to make the station speak its IP address.

#### **Default values**

- Station IP address: **169.254.1.100**
- Username: **admin**
- Password: **alphaadmin**

# **5 Station Software Upgrade**

- 1. Start the TFTP server program and click **Browse** to select the folder containing the software image files
- 2. Log on to the IP station web interface
- 3. Select **Station Administration** > **Manual Upgrade**

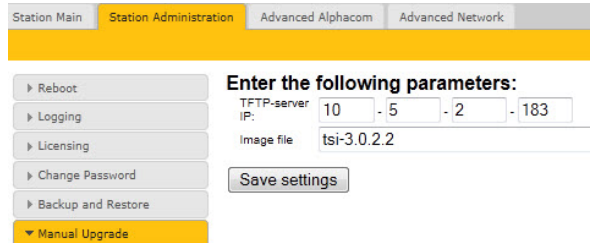

- 4. Enter the IP address of the **TFTP server** (your PC's IP address)
- 5. Enter the prefix (e.g. **tsi-3.x.x.x)** to the software image files in the **Image file** field
- 6. Click **Save settings** to store the data - The station will now try to contact the TFTP server. If the response is *TFTP\_CONN\_OK* the settings are saved, and
- 7. Click the **Upgrade** button to upgrade the software on the IP station.
	- The upgrade procedure takes about 3 minutes.

the **Upgrade** button will appear.

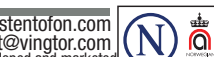

DOC NO. <mark>A1OOK11293</mark> 16.1.2013<br>Zenitel and its subsidiaries assume no responsibility for any errors that may appear in this publication, or for damages arising from the information therein. STENTOFON and VINGTOR products a by Zenitel. The company's Quality Assurance System is certified to meet the requirements in NS-EN ISO 9001. Zenitel reserves the right to modify designs and alter specifications without notice. ZENITEL PROPRIETARY. This document and its supplementing elements, contain Zenitel or third party information which is proprietary and confidential. Any disclosure, copying, distribution or use is prohibited, if not otherwise explicitly agreed in writing with Zenitel. Any authorized reproduction, in part or in whole, must include this legend. Zenitel – All rights reserved.